## **12 ридан**

### **Быстрая настройка и пусконаладка ECL-3R 368**

### **Интерфейс**

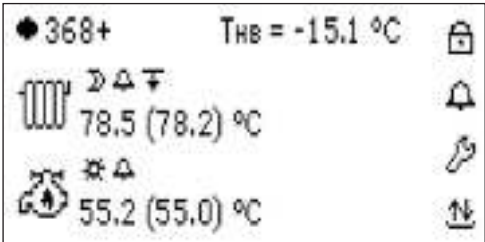

#### Рис.1. Главный экран

ECL-3R оснащен графическим монохромным дисплеем с подсветкой и шестью клавишами для навигации по меню. Клавиши имеют следующее назначение:

- стрелки «Вверх», «Вниз», «Вправо» и «Влево» предназначены для переходов между экранными элементами и для изменения значений выбранных параметров;
- клавиша «Ввод» предназначена для подтверждения выбора редактируемых параметров и для сохранения изменений;
- клавиша «Крест» предназначена для отмены введенных изменений и для выхода из подменю.

На главный экран (рис. 1) выводится ключевая информация по текущему состоянию контроллера. Для контуров отопления и ГВС приводятся показания фактической температуры подачи и уставки (в скобках). В виде иконок отображаются индикаторы режимов работы контуров, значки присутствия активных приоритетов  $\bar{\mathbf{v}}$  и аварий  $\bigcap$ . Ряд иконок являются активными — навигация между ними осуществляется посредством клавиш «Влево», «Вправо». При нажатии «Ввода» на выбранном элементе происходит изменение состояния элемента или переход на профильный экран:

- иконка статуса работы контроллера. Заполненный кружок показывает, что контроллер находится в состоянии активного регулирования. Пустой кружок  $\bigcirc$  показывает, что регулирование отключено. В отключенном статусе регулирующие клапаны закрыты, насосы выключены;
- $\triangle$  иконка доступа к меню ввода трехзначного пароля. При закрытом замке на иконке все меню контроллера на внесение изменений в режимы работы или значения параметров недоступны. После успешного ввода пароля (953) замок открывается  $\Xi$ , и появляется доступ ко всем элементам меню. Длительность одной серии доступа на редактирование параметров ограничена 30 мин;
- $\mathfrak A$  общая иконка аварий. При нажатии открывается список текущих аварий или выводится сообщение «Аварии отсутствуют», если аварий нет;
- $\mathscr P$  иконка сервисных меню, в которые входят подменю активации модулей автоматики «Активация», конфигурации оборудования «Подключение», настройки датчиков температуры наружного воздуха и подачи теплосети «Обрыв датчика», сервисные действия «Сервис» и настройки двух портов RS-485 «Порты»;
- $\mathfrak{B}$  иконка просмотра значений показаний на IO и настройки датчиков температуры и давления;
- иконка модуля отопления. Если модуль отопления (или ГВС) не активирован, то иконка отображается с перечеркиванием  $\mathbb M$ . После перехода по иконке открывается экран отопления;
- $\overline{\omega}$  иконка модуля ГВС. После перехода по иконке открывается экран ГВС.

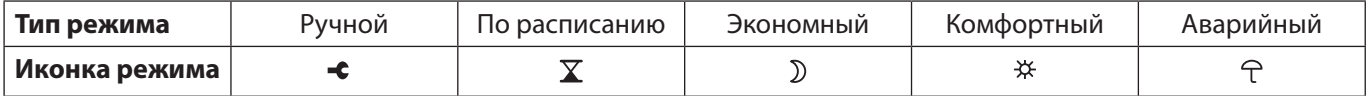

# НБДИЧ 55

Иконка приоритетов  $\bar{\bm{\tau}}$  служит для настроек и индикации наличия активных приоритетов отопления. (При наличии активных приоритетов иконка мигает). Индикатор «1» — напротив Ограничения по Тобр.тс СО —указывает на его активный статус.

Регулирующий клапан отображается незакрашенным значком  $\bowtie$ , если он закрыт (степень открытия 0 %) и закрашенным при активном регулировании. Рядом с иконкой регулирующего клапана выводится расчетная степень открытия.

#### **Ручной режим**

Модули отопления и ГВС переводятся полностью в ручной режим • С. В этом режиме можно индивидуально включать/выключать насосы и подавать на регулирующий клапан команды на открытие, закрытие или остановку. Команды задаются через иконки оборудования на главных экранах СО и ГВС. При управлении клапаном в ручном режиме рядом с его иконкой выводится значок подаваемого сигнала —  $\cdot$   $\mathbf{X}$ ,  $\cdot\mathbf{X}$ ,  $\cdot\mathbf{X}$  (открытие, закрытие, остановка).

В подпитке предусмотрены индивидуальные режимы (АВТО/РУЧН) для насосов и клапана, задаваемые в сервисном меню подпитки. Оборудование подпитки, переведенное в ручной режим управления, отмечается соответствующим значком - С.

#### **Автоматический режим**

1) Необходимо разблокировать контроллер. Для этого нужно нажать вправо, чтобы бегунок встал на  $\boxdot$  , нажать ввод. Появится меню для ввода пароля, нажать еще раз ввод, появится бегунок ввода цифры, ввести пароль 953, нажать на ввод и появится надпись «Доступ разрешен». Нажать на крестик для выхода в главное меню.

2) Настройку рекомендуется проводить при отключенной автоматике контроллера (индикатор статуса автоматики на главном экране —  $\circlearrowright$ ).

3) Проверить настройки даты и времени в меню «Сервис» раздела  $^{\mathscr{P}}$  основного экрана.

При необходимости в меню «Активация» можно отключить незадействованный в управлении контур автоматики (СО, ГВС, ПОДП).

4) Проверить и при необходимости внести изменения в подключение и настройки используемых датчиков (меню «Подключение» в разделе  $\mathscr P$  и дополнительные настройки в разделе  $\mathbb \Psi$ ).

5) Проверить и при необходимости внести изменения в подключение и настройки используемых аварий. В главном меню, в разделе «Сервис»/«Обрыв датчика» датчика настраиваются аварии датчиков Тнв и Тпод.тс. Остальные аварии настраиваются в разделах  $\Omega$  по модулям. При настройке аварии по сухому ходу и PDS, для изменения типа сигнала (аналоговый или дискретный) необходимо сначала активировать каждый датчик, затем в настройках аварии выбрать нужный датчик, после чего в разделе «Подключение» необходимо отключить неиспользуемый.

6) Сконфигурировать и настроить циркулирующие насосы и клапаны на экранах СО, ГВС и подпитки. Для перехода в меню подпитки необходимо в контуре СО нажать ввод на стрелочке после отопления.

7) При необходимости подключить и настроить приоритеты.

8) — активировать автоматику контроллера.

При пробном запуске контроллера обратить внимание на иконку  $\Omega$  на главном экране. Мигающий «колокольчик» оповещает о наличии активных аварий, которые можно просмотреть при раскрытии меню аварий на иконке. При необходимости сбросить активные аварий. Для этого необходимо перейти в раздел  $^{\mathcal{B}}$ . в меню «Сервиса».

9) Мониторинг.

В разделе входа/выхода возможно посмотреть текущий статус каждого входа. Переход между списком входов и выходов осуществляется стрелками влево/вправо.

10) Полная инструкция доступна по QR в разделе «Настройки»/«Сервис»/«Инструкция».